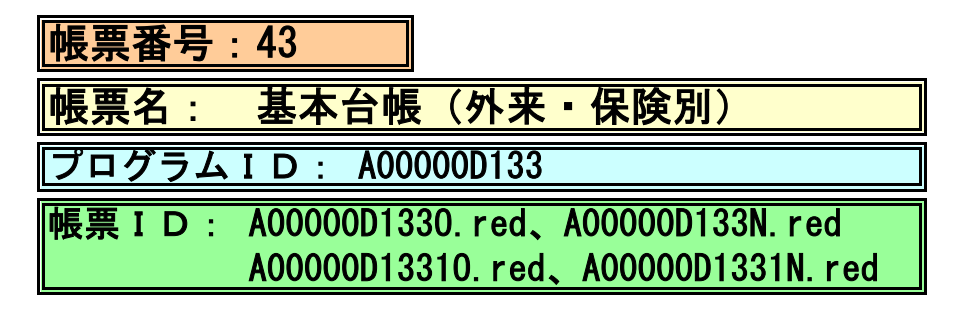

## (1) プログラムの概要

指定日もしくは指定期間内の外来における来院、収入、診療点数の各状況を保険別に集計します。

- (2) インストール手順
- 1. 「03 プログラム更新1-「F4 プラグイン】よりインストールを行います。 ※日レセ クラウド版をご利用の場合は、「マスターメニュー」の[プラグイン]より インストールを行います。
- 2. [プラグイン]画面にて、プログラム名"基本台帳"を選択し、 「組込」ボタンをクリックします。
- 3. "基本台帳"の"インストール済み"欄に「〇」が表示されたらインストール完了です。

 4. 預り金用自費コードを作成登録します。 「01 医事業務」-「91 マスタ登録」-「102 点数マスタ」を選択します。 診療行為コードは095から始まる任意の9桁コードを入力してください。 例:095000001 コードが入力できましたら、確定を押し画面を切替えてください。 有効年月日 「00000000~99999999」 カナ名称 「アズカリキン」 漢字名称 「一」 「預り金」 正式名称 「預り金」 カラム位置、桁数 「0」 金額、保険適用等は任意に設定し、最後に登録を行ってください。

### 5. プログラムオプションを設定します。 登録した預り金用自費コードをプログラムオプションに設定します。 「01 医事業務」-「91 マスタ登録」-「101 システム管理マスタ」- 「1910 プログラムオプション情報」を選択します。 プログラム名を選択します。 オプション説明を参照しオプション内容を入力します。 設定内容が正しいことを確認し登録します。

## (3) CSVファイル 出力機能

 CSV出力に対応しています。 プログラム実行後、CSV出力ボタンより出力が可能です。

### (4) プログラムIDの登録とパラメータの設定

 「01 医事業務」、「91 マスタ登録」、「101 システム管理マスタ」に移動してください。 「3002 統計帳票出力情報(月次)」に対して以下のプログラム登録の処理を行います。 ・「区分コード」は任意に設定、「選択番号」は'1'、「有効年月日」は'00000000~99999999'

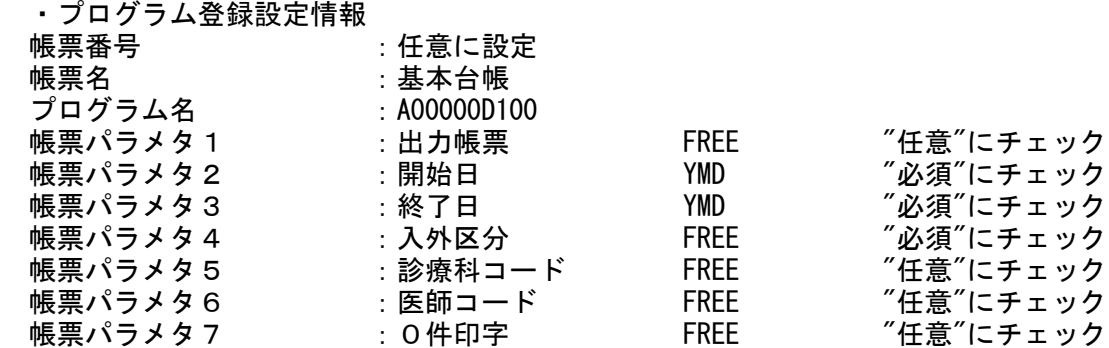

# (5) パラメータの詳細

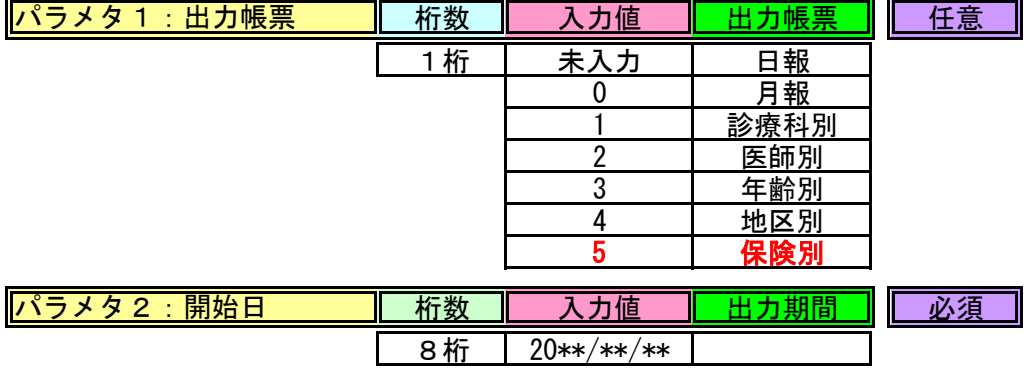

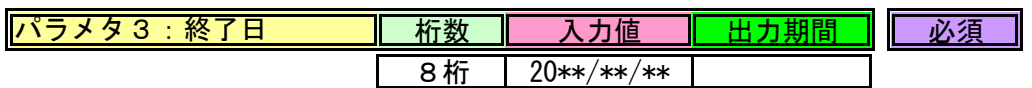

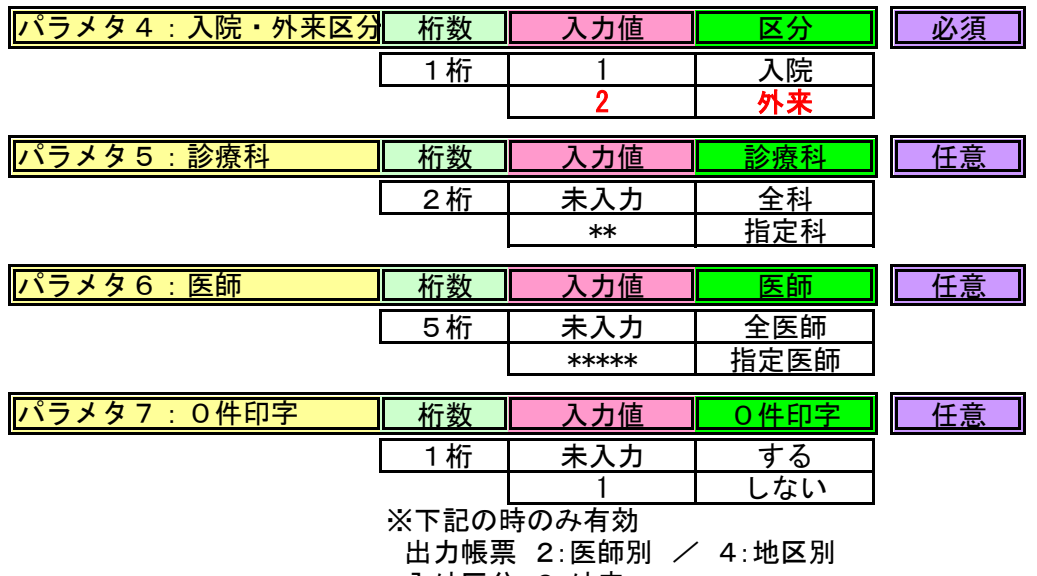

入外区分 2:外来